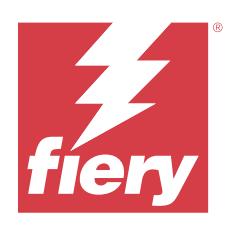

# Fiery XF 8.0 Quick Start Guide

© 2023 Fiery, LLC. La información de esta publicación está cubierta por los Avisos legales para este producto.

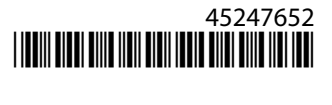

## Contenido

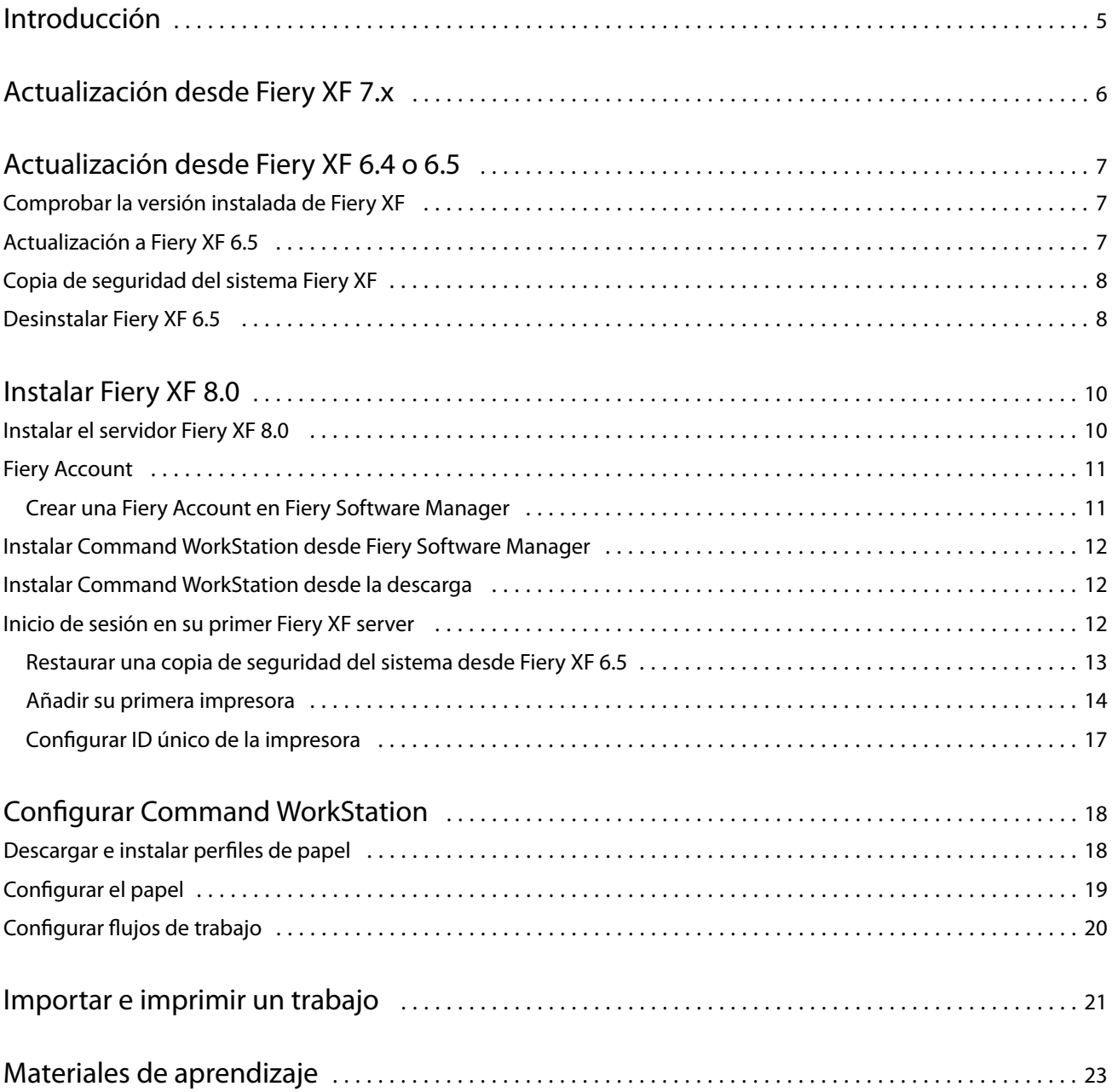

## <span id="page-4-0"></span>Introducción

En este documento se explica cómo actualizar a Fiery XF 8.0 desde versiones anteriores del programa. También explica cómo instalar y activar el paquete de software Fiery XF 8, cómo conectarse a Fiery XF server y cómo configurar el software para poder empezar a imprimir con la configuración más sencilla.

El procedimiento de actualización varía en función de la versión de Fiery XF que esté ejecutando actualmente:

- **•** Para actualizar desde Fiery XF versión 7.x, consulte [Actualización desde Fiery XF 7.x](#page-5-0) en la página 6.
- **•** Para actualizar desde Fiery XF 6.4 o 6.5, consulte [Actualización desde Fiery XF 6.4 o 6.5](#page-6-0) en la página 7. No se recomienda la actualización si está trabajando con una versión de Fiery XF anterior a la versión 6.4.

Este documento está diseñado para ayudarle a familiarizarse con su nuevo software lo más rápido posible. Para obtener más información acerca de las herramientas y funciones disponibles en Fiery Command WorkStation, consulte *Fiery Command WorkStation Help* en el menú de Fiery Command WorkStation Ayuda o en el [sitio web de](https://help.fiery.com/cwspackage/index.html) [ayuda de Fiery](https://help.fiery.com/cwspackage/index.html).

## <span id="page-5-0"></span>Actualización desde Fiery XF 7.x

Si dispone de un Contrato de mantenimiento y asistencia de software (SMSA) válido o un contrato ESP (Enhanced Service Program), aparecerá una notificación azul en la parte superior derecha de la ventana Job Center cuando haya una actualización disponible.

Puede actualizar directamente a Fiery XF 8.0 a través del servicio de actualizaciones en línea en Fiery Server Control. Para obtener más información, consulte *Fiery Command WorkStation Help*.

**Nota:** Antes de actualizar desde Fiery XF 7.x, se recomienda eliminar todos los trabajos de la lista de trabajos.

Fiery XF 8.0 está disponible como descarga desde la secciónAsistencia y descargas del [sitio web de Fiery.](https://www.efi.com/support-and-downloads/downloads/) Para obtener más información acerca de cómo realizar una instalación limpia, consulte [Instalar Fiery XF 8.0](#page-9-0) en la página 10. Si no dispone de ningún SMSA o ESP válido, necesitará una licencia de Fiery XF 8.0.

7

## <span id="page-6-0"></span>Actualización desde Fiery XF 6.4 o 6.5

Si está ejecutando el servidor Fiery XF en un equipo Windows, puede actualizar a la versión 8.0.

Para dicha actualización es necesario seguir estos pasos:

- **•** Actualizar Fiery XF 6.4 a la versión 6.5 (si procede)
- **•** Realizar una copia de seguridad del sistema Fiery XF 6.5
- **•** Desinstalar Fiery XF 6.5
- **•** Instalar Fiery XF 8.0

Puede ver un vídeo [aquí.](https://learn.fiery.com/system101-m7)

## Comprobar la versión instalada de Fiery XF

Si el servidor Fiery XF y el cliente están instalados en el mismo equipo Windows, puede comprobar qué versión de Fiery XF está instalada.

Se recomienda actualizar el programa solo para las versiones 6.4 y 6.5 de Fiery XF.

**•** Haga clic con el botón derecho en Fiery XF Control y luego haga clic en Mostrar licencia.

En la pestaña Información sobre actualizaciones se muestra una lista de las actualizaciones instaladas en ese momento.

Si está ejecutando Fiery XF 6.4, debe actualizar primero a la versión 6.5.

## Actualización a Fiery XF 6.5

Puede actualizar su software Fiery XF 6.4 a la versión 6.5. El Fiery XF server debe estar instalado en un equipo Windows con acceso a Internet. Los clientes de Fiery XF remotos se actualizarán la próxima vez que inicien sesión en el Fiery XF server.

Asegúrese de haber descargado la licencia previamente activada para Fiery XF 6.5 mediante el Asistente de activación. Puede iniciar el Asistente de activación haciendo clic en Fiery XF Controlcon el botón derecho y, a continuación, haciendo clic en Activar Fiery XF.

- **1** Cierre todos los programas de Fiery XF.
- **2** Haga clic con el botón derecho en Fiery XF Control y, a continuación, haga clic en Fiery XF Online Update.
- **3** Haga clic en Siguiente.

<span id="page-7-0"></span>**4** Marque la casilla de verificación de la actualización que desee instalar y haga clic en Siguiente.

Las actualizaciones deben instalarse de una en una. Si hay más de una actualización disponible, asegúrese de instalar primero la actualización más antigua.

- **5** Siga las instrucciones que aparecen en la pantalla para descargar los archivos actualizados y completar la instalación.
- **6** Reinicie el Fiery XF server y repita el procedimiento hasta haber instalado todas las actualizaciones disponibles.
- **7** Si se le solicita, reinicie el equipo.

Ahora puede hacer una copia de seguridad del sistema Fiery XF.

## Copia de seguridad del sistema Fiery XF

Puede realizar una copia de seguridad del sistema de servidor Fiery XF actual y restaurarlo en Fiery XF 8.0. La restauración de una copia de seguridad es la forma más sencilla de configurar su nuevo software.

Una copia de seguridad del sistema guarda:

- **•** La configuración del servidor Fiery XF
- **•** Todos los ajustes del usuario
- **•** Todos los ajustes del flujo de trabajo, incluidos los valores predefinidos, los archivos de linearización EPL, las tablas de colores planos y los perfiles.
- **•** La configuración de la impresora (excepto la dirección IP de la impresora)
- **1** En System Manager: haga clic en Archivo > Copia de seguridad.
- **2** Marque las casillas de verificación de los elementos para los que desea realizar una copia de seguridad.
- **3** Asegúrese de definir el escritorio como ubicación de la copia de seguridad.

Al seleccionar el escritorio, se garantiza que el archivo de copia de seguridad no se eliminará al desinstalar su versión actual de Fiery XF.

**4** Haga clic en Guardar.

Ya puede desinstalar Fiery XF 6.5.

### Desinstalar Fiery XF 6.5

No puede ejecutar las versiones 6.5 y 7 de Fiery XF en el mismo equipo de manera simultánea. Debe desinstalar Fiery XF 6.5 antes de instalar el nuevo software.

Asegúrese de haber creado una copia de seguridad del sistema antes de desinstalar Fiery XF 6.5.

**1** Vaya a Panel de control > Programas > Programas y características.

- **2** En la lista de los programas instalados, haga clic con el botón derecho del ratón en Fiery XF y luego haga clic en Desinstalar.
- **3** Haga clic en Sí para confirmar que desea eliminar por completo la aplicación seleccionada y todas sus características.
- **4** Reinicie el equipo para completar el proceso de desinstalación.

Ahora puede instalar Fiery XF 8.0.

## <span id="page-9-0"></span>Instalar Fiery XF 8.0

El paquete Fiery XF 8.0 se suministra como descarga.

Para descargar el software, visite la sección Asistencia y descargas del [sitio web de Fiery](https://www.efi.com/support-and-downloads/downloads/).

Fiery XF 8.0 consta de dos piezas de software separadas:

**•** El componente del servidor de Fiery XF

**Nota:** Debe instalar el componente del servidor de Fiery XF en un equipo Windows con acceso a Internet.

**•** El componente del cliente de Fiery Command WorkStation (para Windows y Macintosh)

**Nota:** El componente del cliente de Fiery Command WorkStation también contiene Fiery Color Profiling Suite, que es obligatorio para crear perfiles con Fiery XF. Si descarga el software desde el [sitio web de Fiery](https://www.efi.com/support-and-downloads/downloads/), asegúrese de descargar Fiery Command WorkStation y Fiery Color Profiling Suite.

Puede instalar ambos componentes en un equipo o puede instalar el servidor Fiery XF en un equipo y Command WorkStation en otro.

Los siguientes pasos son obligatorios:

- **•** Instalar el servidor de Fiery XF
- **•** Activar una licencia de Fiery XF 8.0 o migrar una licencia desde Fiery XF 6.5

**Nota:**

Fiery XF 8.0 es un software protegido y no es necesario usar ninguna llave de protección. Puede migrar una licencia de Fiery XF con llave de protección para usarla con la versión 8.0.

**•** Instalar Command WorkStation

**Nota:** Debe crear una Cuenta Fiery si utiliza Fiery Software Manager para descargar Command WorkStation.

**•** Configure su impresora y los flujos de trabajo, o bien restaure una copia de seguridad de Fiery XF (si está disponible).

Puede ver un vídeo [aquí.](https://learn.fiery.com/system101-m3)

### Instalar el servidor Fiery XF 8.0

Puede instalar el servidor Fiery XF 8 desde un archivo descargado.

<span id="page-10-0"></span>Antes de empezar:

**•** Asegúrese de que tiene el código de activación de licencia (LAC). Debería haber recibido el LAC por correo electrónico. El LAC es necesario para activar el software.

**Nota:** No necesita ningún LAC si va a actualizar el sistema desde Fiery XF 6.5. Deberá introducir el LAC a través de la interfaz de usuario durante el proceso de migración.

- **•** Desactive todos los programas antivirus.
- **1** En un ordenador Windows, instale desde una descarga. Haga doble clic en el archivo .iso para instalar el componente del servidor.
- **2** Haga clic en "Run setup.exe".
- **3** Siga las instrucciones que aparecen en pantalla hasta que la ventana Activación de licencia se abra en el navegador.
- **4** Realice una de las siguientes acciones:
	- **•** Si es un usuario nuevo, active el LAC: haga clic en Activar y siga las instrucciones que aparecen en pantalla.
	- **•** Si es un usuario existente y desea migrar desde Fiery XF 6.5 a la versión 8.0, haga clic en Migrar. A continuación, conecte su llave de protección USB y siga las instrucciones que aparecen en pantalla.

#### **Nota:**

La migración solo es posible si tiene un contrato de SMSA o ESP válido. Si su contrato de SMSA o ESP ha caducado, un mensaje le informará de que debe renovar su contrato antes de actualizar a Fiery XF 8.0.

Puede ver un vídeo [aquí.](https://learn.fiery.com/system101-m4)

- **5** Haga clic en Finalizar y cierre el navegador.
- **6** Seleccione Sí, deseo reiniciar el equipo ahora y haga clic en Finalizar.

El icono de Fiery Server Control aparece en la barra de tareas. Al hacer clic con el botón derecho en Fiery Server Control, el menú de acceso directo proporciona elementos para iniciar el Fiery server y descargar perfiles de papel.

Ya puede instalar Command WorkStation.

### Fiery Account

Con una Fiery Account, puede descargar las últimas versiones de Command WorkStation.

#### **Crear una Fiery Account en Fiery Software Manager**

Debe crear una Fiery Account para descargar Command WorkStation y otras aplicaciones Fiery mediante Fiery Software Manager.

Para crear una nueva Fiery Account es necesario indicar una dirección de correo electrónico válida.

- **1** En Fiery Software Manager, haga clic en Mejorar situado junto al Paquete de Fiery Command WorkStation.
- **2** Haga clic en Crear una cuenta.

<span id="page-11-0"></span>**3** Siga las instrucciones que aparecen en pantalla para crear una Fiery Account y verifique su correo electrónico.

### Instalar Command WorkStation desde Fiery Software Manager

Puede instalar Command WorkStation en un ordenador Windows o Mac.

- **1** En Fiery Software Manager, haga clic en Mejorar situado junto al Paquete de Fiery Command WorkStation.
- **2** Haga clic en Iniciar sesión y acceda con el nombre de usuario y contraseña de su Fiery Account.
- **3** Siga las instrucciones que aparecen en la pantalla para instalar el paquete Fiery Command WorkStation. En Windows, deberá reiniciar el equipo para completar la instalación.

El icono Fiery Command WorkStation aparece en la barra de tareas y se inicia Command WorkStation.

Ahora, puede conectarse a su primer Fiery XF server.

### Instalar Command WorkStation desde la descarga

Puede instalar Command WorkStation en un ordenador Windows o Mac.

**1** Realice una de las siguientes acciones:

- **•** Instalar desde descarga (Windows): haga doble clic en el archivo .exe de Command WorkStation.
- **•** Instalar desde descarga (Mac): haga doble clic en el archivo .dmg de Command WorkStation, abra la carpeta Mac\_User\_SW y haga doble clic en el archivo Fiery Applications.dmg.
- **2** Realice una de las siguientes acciones:
	- **•** Windows: haga clic en Ejecutar MasterInstaller.exe
	- **•** Mac: haga doble clic en Fiery Master Installer
- **3** Siga las instrucciones que aparecen en la pantalla para instalar el paquete Fiery Command WorkStation. En Windows, deberá reiniciar el equipo para completar la instalación.

El icono Fiery Command WorkStation aparece en la barra de tareas y se inicia Command WorkStation.

Ahora, puede conectarse a su primer Fiery XF server.

### Inicio de sesión en su primer Fiery XF server

Puede iniciar sesión en cualquier Fiery XF server instalado en su red. Cuando haya configurado una conexión a un Fiery XF server, Command WorkStation inicia sesión automáticamente en ese servidor cuando se reinicia el equipo. <span id="page-12-0"></span>Antes de empezar, asegúrese de que se está ejecutando el Fiery XF server que desea conectar. El icono Fiery Server Control que se encuentra en la barra de trabajo del servidor del equipo muestra una flecha blanca en un fondo verde cuando el servidor se está ejecutando.

El software se inicia normalmente automáticamente después de completar la instalación. Si Command WorkStation aún no se ha iniciado, haga clic en Fiery Server Control y, a continuación, haga clic en el icono verde con la flecha blanca en la esquina superior derecha de la ventana.

- **1** En la pantalla de bienvenida, haga clic en el botón Añadir (+).
- **2** Seleccione cualquier Fiery XF server de la lista, o bien escriba el nombre del servidor o la dirección IP. A continuación, haga clic en Añadir.

Como alternativa, haga clic en Búsqueda avanzada para buscar un servidor Fiery XF dentro de un rango de direcciones IP específico, dentro de un rango de subred específico o para buscar una palabra clave. Limite el rango de búsqueda de direcciones IP lo máximo posible para evitar el tráfico de red innecesario.

**3** Seleccione el usuario admin y escriba **Fiery.1** como contraseña. A continuación, haga clic en Iniciar sesión.

Estas son las credenciales de inicio de sesión para el administrador por defecto.

Puede ver un vídeo [aquí.](https://learn.fiery.com/system103-m1)

Ahora puede restaurar una copia de seguridad de Fiery XF 6.5 o añadir su primera impresora.

#### **Restaurar una copia de seguridad del sistema desde Fiery XF 6.5**

Puede restaurar sus configuraciones de impresión Fiery XF 6.5 en Command WorkStation.

Los conjuntos de configuración de impresión se restauran como papel en el nuevo software. Si no hay conjuntos de configuración de impresión, el papel se crea utilizando el nombre del archivo de linearización básica EPL.

- **1** En Server Manager: Haga clic en Servidor, luego haga clic en Copia de seguridad y restaurar y, a continuación, haga clic en Restaurar.
- **2** Seleccione un archivo de copia de seguridad de la lista.

Por omisión, la lista muestra los archivos de copia de seguridad guardados en el escritorio. Si el archivo de copia de seguridad se guarda en otra ubicación, haga clic en Seleccionar y busque esa ubicación.

- **3** Haga clic en Restaurar.
- **4** Reinicie Fiery server.

Tenga en cuenta la diferencia en las credenciales de inicio de sesión por omisión para Fiery XF y Command WorkStation:

**•** Fiery XF

Usuario: Admin.

Contraseña: Admin.

**•** Command WorkStation

Usuario: Admin.

Contraseña: Fiery.1

<span id="page-13-0"></span>Las credenciales de inicio de sesión de Fiery XF 6.5 se restauran con la copia de seguridad. Después de restaurar una copia de seguridad de Fiery XF, puede iniciar una sesión en Command WorkStation con su nombre de usuario y contraseña de Fiery XF.

#### **Añadir su primera impresora**

Debe añadir una impresora para poder importar trabajos. Su licencia determina qué impresoras están disponibles para su elección en el software.

**1** Haga clic en Añadir impresora.

Se abre el cuadro de diálogo Nueva impresora.

- **2** Seleccione el fabricante de impresora.
- **3** Seleccione un tipo de impresora.

Si está disponible, es recomendable seleccionar un tipo de impresora que incluye FAST DRIVE en su nombre. Para obtener más información, consulte FAST DRIVE en la página 14.

**4** Escriba un nombre para la impresora (opcional).

Este es el nombre que se muestra en el software. Por defecto, Command WorkStation muestra el tipo de impresora. Puede sobrescribir el nombre por defecto.

**5** Agregue una descripción (opcional).

Por ejemplo, puede introducir la ubicación de la impresora o el tipo de papel insertado en la impresora.

- **6** Haga clic en Siguiente.
- **7** Configurar la conexión de la impresora. Realice una de las siguientes acciones:

La impresora debe estar encendida. De lo contrario, no puede detectarse.

- **•** [Configurar una impresora de red](#page-14-0) en la página 15
- **•** [Configurar una impresora conectada a través de USB](#page-14-0) en la página 15
- **•** [Configurar para salida de imprimir a archivo](#page-14-0) en la página 15
- **•** [Configurar una impresora de red y cargar el archivo a la impresora](#page-15-0) en la página 16
- **8** Haga clic en Finalizar.

Se abre la ventana Server Manager.

Puede ver un vídeo [aquí.](http://fiery.efi.com/system103-3)

Ahora puede configurar el software.

#### **FAST DRIVE**

Algunos modelos de impresora admiten FAST DRIVE. FAST DRIVE agiliza el procesamiento de los trabajos mediante la GPU (unidad de procesamiento gráfico) en lugar de la CPU (unidad central de procesamiento). Está disponible en algunas versiones anteriores de Fiery proServer Premium y requiere una licencia especial.

Command WorkStation proporciona tanto controladores de impresora FAST DRIVE como no FAST DRIVE. Si está disponible, es recomendable seleccionar un tipo de impresora que incluye FAST DRIVE en su nombre. Los

<span id="page-14-0"></span>controladores de impresora anteriores están disponibles para garantizar la uniformidad del color y la compatibilidad con los archivos de calibración creados en versiones anteriores de Command WorkStation.

FAST DRIVE solo se admite para archivos de linearización de la base creados con Fiery XF 6.5 o posterior. Los archivos de calibración creados en Fiery XF 6.4 o anteriores no pueden utilizarse con el controlador de impresora Fast Drive.

En Job Editor, el panel Información del archivo de origen de la pestaña Archivo muestra si su trabajo se ha acelerado mediante el controlador FAST DRIVE de la impresora.

#### **Configurar una impresora de red**

Puede conectarse a una impresora a través de su dirección IP.

- **1** Dentro de Tipo de conexión, seleccione Imprimir a través de red IP y escriba la dirección IP de la impresora.
- **2** Seleccione el tipo de protocolo TCP/IP que utiliza la impresora para la transferencia de datos.

La mayoría de las impresoras admiten el protocolo RAW e imprimen en el puerto 9100. El protocolo LPR se reserva normalmente para sistemas Unix o servidores de impresora con varias interfaces. En la mayoría de los casos, este campo se puede dejar en blanco. Consulte el manual de la impresora o póngase en contacto con el administrador del sistema si tiene alguna duda.

**Nota:** Las impresoras EFI VUTEk se comunican a través del puerto 8013.

#### **Configurar una impresora conectada a través de USB**

Puede imprimir con una impresora local que esté conectada al equipo servidor a través de USB.

- **1** En Tipo de conexión, seleccione Imprimir a través de puerto.
- **2** Dentro de Puerto, seleccione el puerto.

#### **Configurar para salida de imprimir a archivo**

Puede definir un formato de nomenclatura y seleccionar una carpeta de exportación en la que guardar los archivos de impresión para las impresoras EFI formato ancho.

Los archivos de impresión de impresoras EFI VUTEk se guardan en formato RTL o TIFF en la carpeta de Exportación especificada. Los archivos Bitmap, GIF o PNG se usan para mostrar una presentación preliminar del trabajo en una interfaz de usuario de VUTEk. Puede abrir los archivos Bitmap, GIF o PNG en cualquier programa de gráficos convencional.

**Nota:** Los archivos GIF se crean por defecto. Puede desactivar la configuración en el panel Configuración especial de la impresora de Server Manager, si es necesario.

Los archivos de impresión de las impresoras EFI Matan, EFI de formato superancho rollo a rollo y Reggiani se guardan como archivos TIFF de manera separada en la carpeta de Exportación especificada. Si selecciona una carpeta de Exportación que se encuentra en la red, deberá introducir derechos de acceso a la carpeta.

**1** Dentro de Tipo de conexión, seleccione Salida del archivo.

<span id="page-15-0"></span>**2** Defina la ruta de exportación (opcional).

Utilice la ruta de exportación por defecto o haga clic en Seleccionar y busque una carpeta diferente.

**3** Seleccione un formato de nomenclatura para los archivos de impresión.

El formato de nomenclatura por defecto es *orden del trabajo\_nombre del trabajo\_ID del trabajo\_número del mosaico\_número de página\_fecha*. Puede definir un formato de nomenclatura personalizado que también contenga texto personalizado y cualquiera de las siguientes variables:

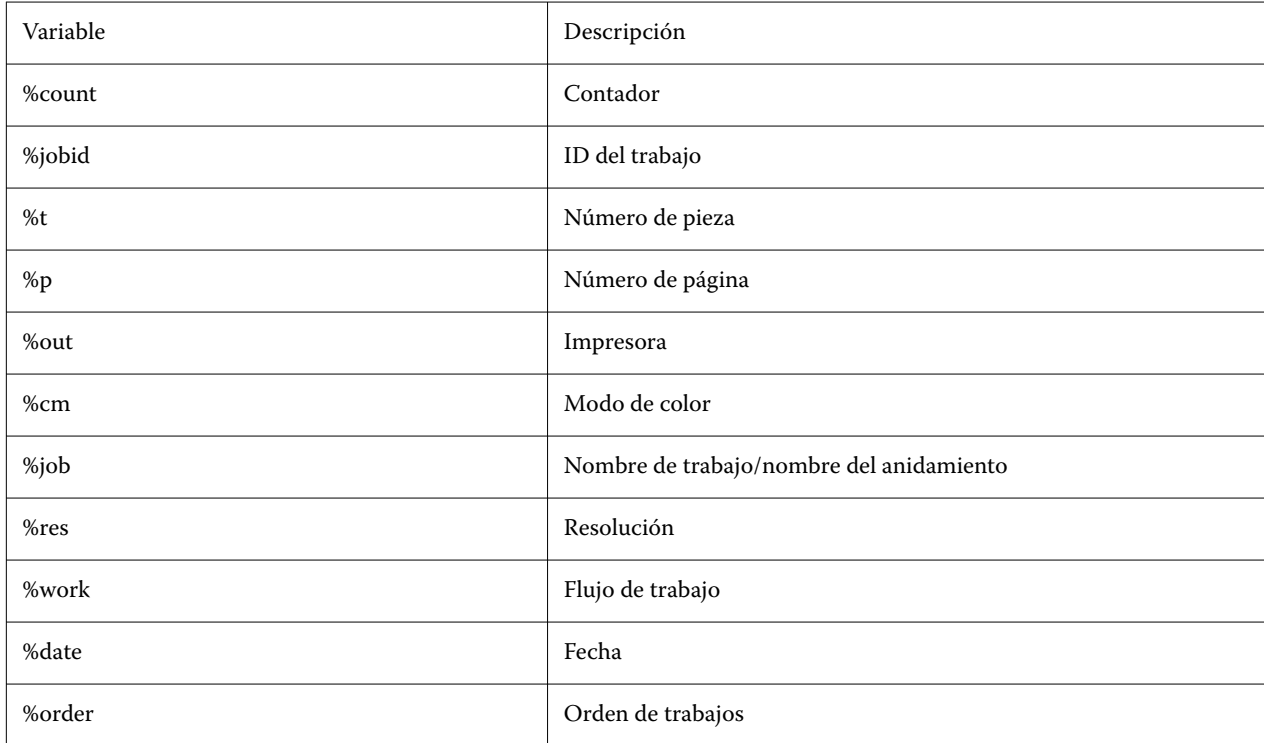

**Nota:** Los nombres de archivo son más fáciles de leer si añade un separador, como un subrayado o un guion, entre dos variables.

#### **Configurar una impresora de red y cargar el archivo a la impresora**

Puede conectar una impresora EFI VUTEk XT o EFI VUTEk MCORR a través de su dirección IP y cargar los datos de impresión en una carpeta de la impresora.

- **1** En Tipo de conexión, seleccione Imprimir a través de una red IP y escriba la dirección IP de la impresora compatible con la impresión en red.
- **2** En el campo JDF Ruta de exportación, especifique la carpeta compartida, /vutek/Integration, en la impresora Vutek.
- **3** Escriba las credenciales de nombre de usuario y contraseña para acceder a la carpeta compartida en la impresora VUTEk.

**Nota:** Establezca el campo Nombre de usuario como **xfjdfintegration** y el campo Contraseña como **Fiery.1**.

#### <span id="page-16-0"></span>**Configurar ID único de la impresora**

Puede modificar el identificador exclusivo de su impresora.

Al crear una impresora en Server Manager en la pestaña Información de la impresora, se muestra un ID exclusivo para cada impresora (exclusivo para cada Fiery XF server). Este ID representa el identificador para la configuración de Fiery IQ con Fiery XF.

Puede utilizar el identificador creado o introducir su propio identificador exclusivo para su dispositivo, como el número de serie para la conexión.

## <span id="page-17-0"></span>Configurar Command WorkStation

Para configurar Command WorkStation, debe instalar perfiles de papel para su impresora y configurar el papel y los flujos de trabajo.

Cada impresora está configurada inicialmente con un papel genérico y un flujo de trabajo genérico.

- **•** El soporte define el tipo de tinta, papel (tipo, tipo, tamaño). Las configuraciones especiales de la impresora, como el modo de recorte automático o la impresión de tinta blanca, están disponibles en una segunda pestaña. El soporte está vinculado a un perfil de papel, lo que significa que puede definir diferentes valores específicos de la impresora para cada papel. Se recomienda crear un tipo de soporte para cada tipo de papel. Puede seleccionar el tipo de papel adecuado al importar un trabajo.
- **•** Los flujos de trabajo definen la gestión básica del color y la configuración de los trabajos. Puede automatizar sus procesos creando flujos de trabajo personalizados para cada tipo de trabajo y seleccionando un flujo adecuado al importar un trabajo.

Si no desea crear papel y flujos de trabajo personalizados, puede aplicar la configuración genérica. Sin embargo, en este caso, es posible que tenga que aplicar la misma configuración personalizada en cada trabajo antes de imprimirlo. La creación de papeles y flujos de trabajo personalizados adaptados a unos requisitos de trabajo específicos le ahorrará mucho tiempo ya que evita tener que realizar ajustes individuales en cada trabajo.

#### **Nota:**

No tiene que configurar Command WorkStation si dispone de una copia de seguridad del sistema Fiery XF 6.5. La configuración del sistema se transfiere al nuevo software cuando se restaura la copia de seguridad. Para obtener más información, consulte [Restaurar una copia de seguridad del sistema desde Fiery XF 6.5](#page-12-0) en la página 13.

## Descargar e instalar perfiles de papel

Puede descargar perfiles de papel nuevos y actualizados para su impresora. Los perfiles de papel están disponibles para muchos modelos de impresora, tipos de papel y resoluciones diferentes.

Fiery desarrolla continuamente sus productos para mejorar la funcionalidad y aumentar la compatibilidad con nuevos modelos de impresoras. Por lo tanto, recomendamos ejecutar periódicamente los procedimientos de actualización para asegurarse de que el software y los perfiles de papel estén siempre actualizados.

**1** En la barra de tareas: haga clic con el botón derecho en Fiery Server Control y, a continuación, haga clic en Fiery Profiles Updater.

Se abre la ventana Servicio de actualización de perfiles.

- **2** Haga clic en Siguiente.
- **3** En la columna Fabricante/Modelo, haga clic en el fabricante de su impresora.

<span id="page-18-0"></span>**4** Dentro de Perfiles de papel, seleccione los perfiles de papel que desee instalar.

Puede seleccionar perfiles de papel para diferentes fabricantes de impresoras en una única descarga.

**5** Haga clic en Descargar lista (opcional).

Puede ver la lista de perfiles de papel seleccionados. Para añadir o quitar perfiles de papel de la lista, haga clic en Añadir más perfiles.

- **6** Haga clic en Descargar.
- **7** Haga clic en Finalizar.

Los perfiles de papel se descargan e instalan en el equipo. Command WorkStation tarda aproximadamente treinta segundos en detectar los perfiles de papel.

## Configurar el papel

El papel en Command WorkStation describe las propiedades físicas del papel sobre el que está imprimiendo. Se recomienda crear un tipo de papel personalizado para cada tipo de papel.

Asegúrese de que ha instalado los perfiles de papel adecuados.

- **1** En Server Manager: en la barra lateral, haga clic en Impresoras y seleccione la suya.
- **2** En la vista de árbol de la impresora, haga clic en el botón Agregar (+) junto a Papel. Después, introduzca un nombre exclusivo y haga clic en Guardar.
- **3** Seleccione el nuevo papel personalizado. En la pestaña Papel, abra el panel Configuración de papel.

Todos los archivos de calibración disponibles para su impresora aparecen en Calibraciones resultantes. Si esta lista está vacía, debe descargar los perfiles de papel correspondientes a través del actualizador de perfiles de Fiery.

**4** Seleccione un tipo de tinta, un nombre para el papel y otras ajustes de configuración.

El objetivo es encontrar la combinación correcta del archivo de calibración y el perfil ICC para su configuración. En Calibraciones resultantes, Command WorkStation solo se muestran los archivos de calibración y perfiles ICC compatibles con la combinación seleccionada en la configuración de papel.

- **5** Dentro de Calibraciones resultantes, seleccione un archivo de calibración adecuado para su configuración de papel.
- **6** En la pestaña Papel, abra el panel Configuración de papel.
- **7** Seleccione un origen de papel: papel de bobina o papel en hojas.
- **8** Seleccione un tipo de papel:

También puede definir un formato de papel personalizado. Los formatos de papel personalizados no pueden ser mayores que el tamaño de papel máximo admitido por la impresora. Introduzca el ancho y el alto requeridos. A continuación, haga clic en el botón Agregar (+) y guarde su formato de papel con un nombre exclusivo.

<span id="page-19-0"></span>Los formatos de papel personalizados sirven para procesar los siguientes tipos de trabajos:

- **•** anidamientos. Los anidamientos pueden ser difíciles de administrar si la impresora está configurada para papel de gran tamaño o papel de bobina. La definición de un tamaño de hoja más cómodo le permitirá controlar mejor el diseño de los trabajos anidados.
- **•** Trabajos de impresión a archivo: puede crear un archivo de impresión para una impresora que admite tamaños de papel diferentes.
- **9** En la pestaña Configuración de flujo de trabajo e impresora, abra el panel Configuración especial .

**10** Realice los ajustes específicos de la impresora que desee incorporar al papel.

**11** Haga clic en Guardar.

Para obtener más información sobre cómo editar el papel, consulte *Ayuda en línea*.

## Configurar flujos de trabajo

Command WorkStation utiliza flujos de trabajo para definir un grupo de ajustes por defecto para sus trabajos. Se recomienda crear flujos de trabajo personalizados para lograr los mejores resultados. Puede utilizar flujos de trabajo para aplicar una configuración de gestión del color uniforme o una configuración de diseño que afecte a las dimensiones, la orientación o el consumo de papel del trabajo. También puede utilizar los flujos de trabajo para garantizar que Command WorkStation imprime todos los trabajos con marcas o etiquetas de trabajo.

- **1** En Server Manager: en la barra lateral, haga clic en Impresoras y seleccione la suya. En la vista de árbol de la impresora, haga clic en el botón Agregar (+) junto a Flujo de trabajo. Se abrirá la ventana Plantillas de flujo de trabajo .
- **2** Seleccione el tipo de flujo de trabajo y la plantilla que mejor se adapte a sus necesidades y haga clic en Cargar.
- **3** En la pestaña Color, abra el panel Gestión del color.
- **4** Dentro de Valores predefinidos, seleccione el valor predefinido de gestión del color que se adapte mejor a lo que busca.

Command WorkStation proporciona valores predefinidos de gestión del color para producción, fotografía, pruebas, gráficas de negocios y salida a escala de grises. Contienen perfiles de origen preseleccionados, perfiles de simulación y destinos de reproducción adecuados para los flujos de trabajo normales y garantizan una buena reproducción del color.

- **5** En las pestañas Archivo, Diseño, Terminación, Color, Impresora y Verificar, seleccione más valores que pueden aplicarse a su flujo de trabajo (opcional).
- **6** Haga clic en Guardar.
- **7** Cierre Server Manager.

Para obtener más información sobre editar flujos de trabajo, consulte la *Ayuda en línea*.

## <span id="page-20-0"></span>Importar e imprimir un trabajo

Puede importar trabajos en la ventana Job Center de Command WorkStation. Es posible importar trabajos individuales o seleccionar varios trabajos e importarlos como un anidamiento.

Los siguientes pasos describen cómo importar un trabajo directamente a Command WorkStation. Para obtener más información acerca de otros métodos de importación de trabajos, como por ejemplo a través de una carpeta de proceso o una impresora virtual, consulte *Ayuda en línea*.

- **1** En Job Center, en la barra de herramientas, haga clic en Importar.
- **2** Coloque el ratón sobre el trabajo y haga clic en Abrir.

Se abre el cuadro de diálogo Importar archivos.

**3** Haga clic en el botón Agregar (+) para importar más de un trabajo (opcional).

Si importa varios trabajos, puede elegir el orden en el que aparecen en la lista seleccionando un trabajo y haciendo clic en las flechas hacia arriba/abajo.

- **4** Seleccione la impresora.
- **5** Seleccione cualquiera de los flujos de trabajo o papel disponibles para la impresora especificada.
	- **•** Flujo de trabajo: procesa los trabajos mediante la configuración del flujo de trabajo Genérico (por defecto) o de otro flujo de trabajo seleccionado.
	- **•** Papel: procesa los trabajos mediante la configuración del papel Genérico (por defecto) o de otro papel seleccionado.
- **6** Seleccione Anidar todos los trabajos (opcional).

Esta configuración importa todos los trabajos que aparecen en la lista como un anidamiento. También puede crear un anidamiento de trabajos más adelante en Job Center a partir de trabajos importados individualmente.

- **7** Seleccione un método de importación.
	- **•** En espera: Permite editar los trabajos en espera antes de imprimir. Los trabajos importados reciben el estado "Recibido".

Los trabajos en espera se importan a la lista de trabajos, pero no se empiezan a imprimir. Puede editar un trabajo en espera e iniciar el proceso de impresión manualmente cuando esté listo. La configuración del trabajo modifica la configuración del flujo de trabajo. Para obtener más información sobre cómo editar trabajos, consulte la *Ayuda en línea*.

Para editar un trabajo, selecciónelo en el Job Center. Dentro de Resumen de trabajos, haga clic en el icono del lápiz e introduzca el número de copias que desea. En la barra de herramientas, haga clic en Imprimir.

- **•** Procesar y En espera: Procesa los trabajos de importación, pero no los imprime. Los trabajos importados reciben el estado "Procesado". Puede iniciar la impresión manualmente.
- **•** Imprimir: Importa, procesa e imprime trabajos automáticamente. Los trabajos importados reciben el estado "Impreso". Si necesita editar trabajos, debe cancelar primero el procesamiento del trabajo.

## <span id="page-22-0"></span>Materiales de aprendizaje

Fiery proporciona diferentes tipos de materiales de aprendizaje en forma de vídeos y documentación para sacar el máximo partido a su software.

**•** Vídeos

Fiery ofrece una amplia gama de vídeos instructivos y de ayuda diseñados para proporcionarle toda la información necesaria para manejar el sistema correctamente. Los cursos comienzan con conocimientos básicos y avanzan hasta temas expertos. Encontrará enlaces directos a muchos vídeos en esta sección de ayuda en línea. Además, puede encontrar una lista completa de todos los vídeos disponibles en [learning.fiery.com.](https://learning.fiery.com/) Puede utilizar la función de búsqueda para buscar vídeos de cualquier tema que desee.

**•** Documentación

Los siguientes tipos de documentos están disponibles para su descarga desde el [sitio web de Fiery:](https://help.fiery.com/index/index.html)

- **•** Documentos de usuario (Guía de inicio rápido, manual del usuario, artículos de procedimientos en determinadas funciones de software).
- **•** Documentos técnicos (notas de la versión, requisitos del sistema, diagramas de funciones, etc.).
- **•** Base de conocimiento (artículos generales de práctica sobre gestión del color, opciones de software, flujos de trabajo).
- **•** Descripciones del controlador de impresora.
- **•** Menú Ayuda de Command WorkStation

En el menú Ayuda, puede encontrar *Fiery Command WorkStation Help* además de la documentación del Fiery XF server compatible. Haga clic en < nombre de servidor > documentación donde < nombre de servidor > es el Fiery XF server sobre el que desea ver la documentación disponible correspondiente a su Fiery XF server.